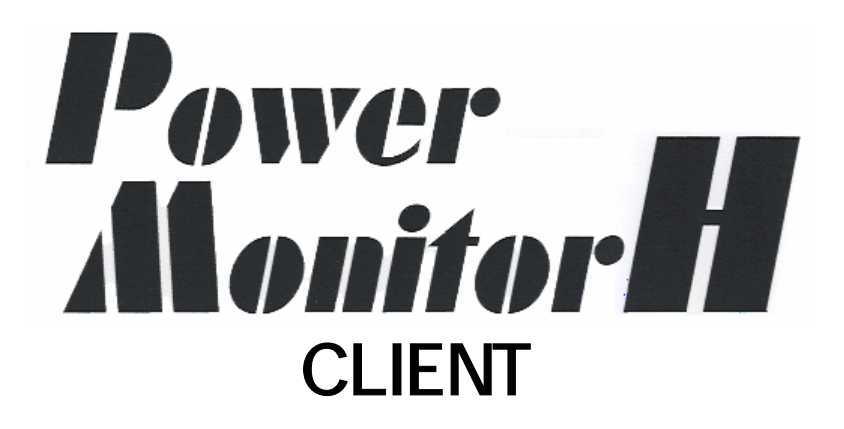

Windows2000 Windows Server 2003 Windows Server 2008

(HCLW080707)

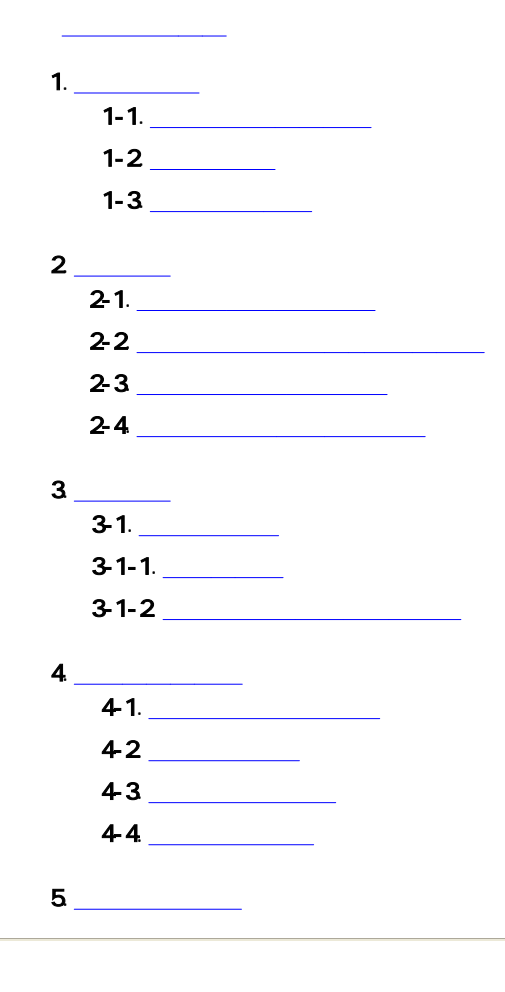

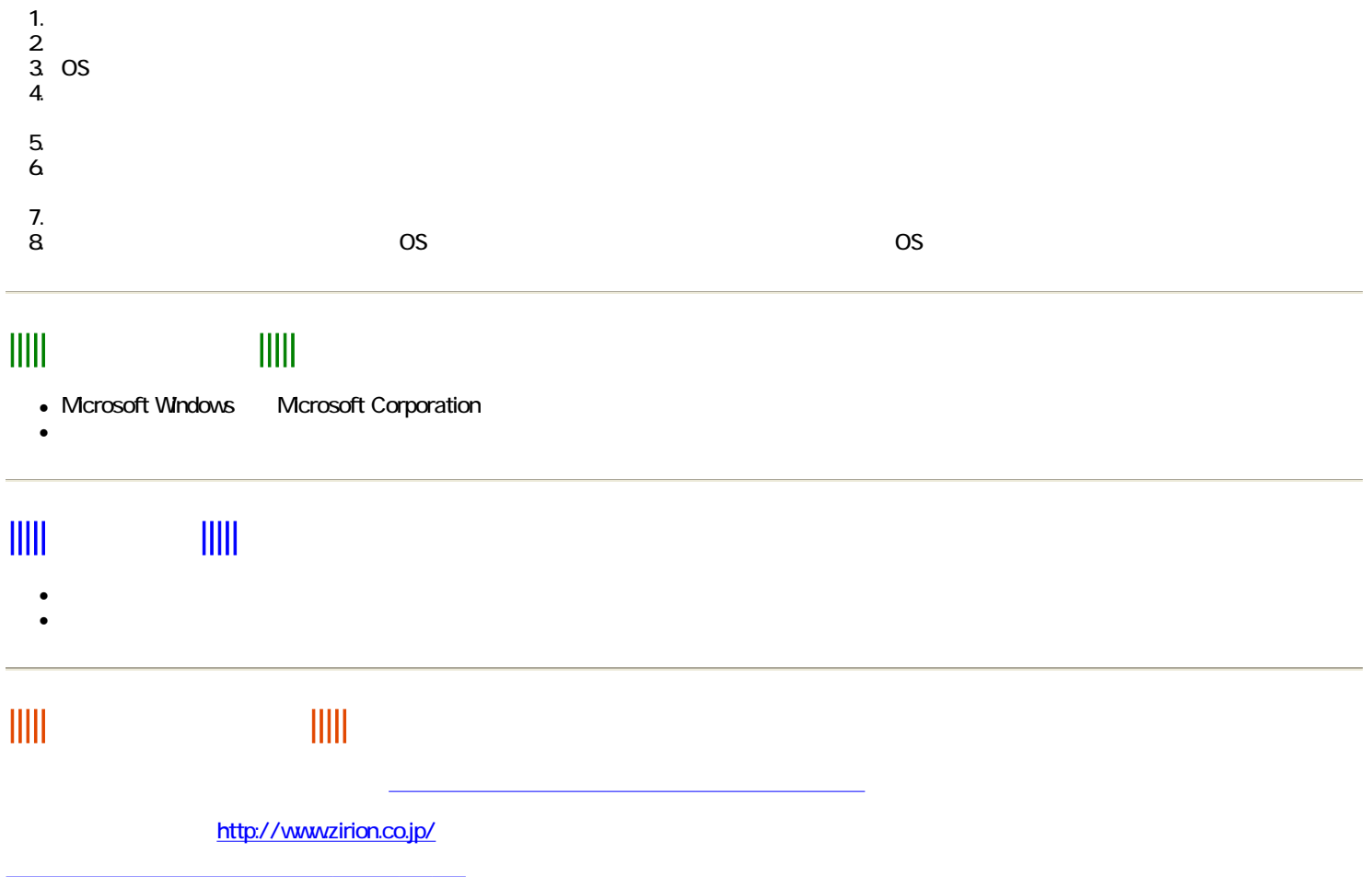

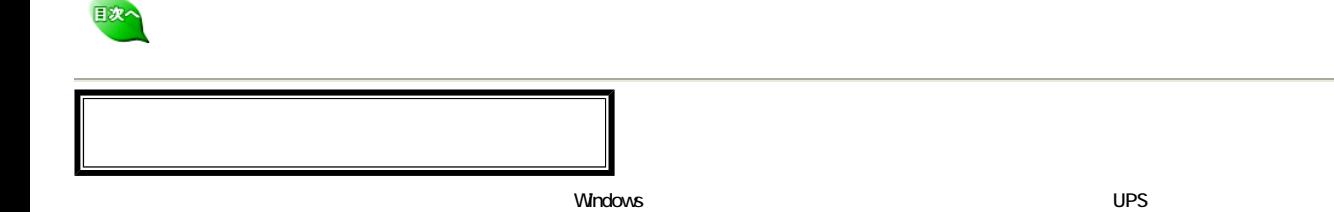

使用する OS 注意事項 UNIX Linux Windows OS **Shows** the Second Second Second Second Second Second Second Second Second Second Second Second Second Second Second Second Second Second Second Second Second Second Second Second Second Second Second

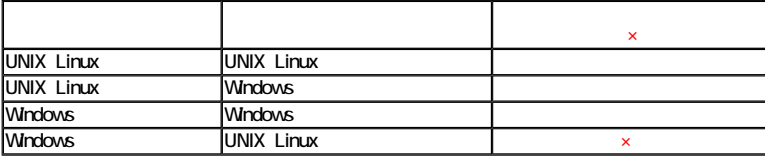

<sup>z</sup> サーバソフトウェアのコンピュータとクライアントソフトウェアのコンピュータが同一セグメン

- $\bullet$  12010/udp  $\bullet$
- $\bullet$  OS  $\pm$  10 UNIX Linux • UNIX Linux
- z <sub>tra</sub>

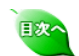

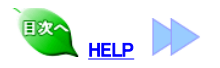

# 1.インストール

インストールの手順を以下に説明します。

#### OSの種類、バージョンまたはコンピュータの機種によって、 本マニュアルが実際と食い違う場合があり ますのでご注意ください。

### UPSとの接続

パワーモニタHのインストールされているコンピュータとパワーモニタHクライアントを インストールする コンピュータは、同一のUPS(無停電電源装置)から電源を使用してください。

## セットアップ

#### 1-1. インストール前の確認

1-1-1. ネットワークの設定

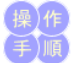

ネットワークが設定されていることを確認してください。

コントロールパネルの「ネットワーク」アイコンをダブルクリックします。 「ネットワークが組み込まれてい ません。直ちに組み込みますか?」のダイアログボックス が表示されたら,次の手順でネットワークを 組み込んでください。

- 1. 「ネットワークが組込まれていません。直ちに組込みますか?」とダイアログボックスが表示され ますので、[OK]ボタンをダブルクリックします。
- 2. WindowsシステムのCD-ROMドライブのパス名を入力します。
- 3. トランスポートプロトコル(TCP/IP)を選択します。
- 4. ネットワークアダプタカードを選びます。
- 5. 「ネットワークの設定」ダイアログボックスに戻ったら[OK]ボタンを押して、ネットワークを構成しま す。その後は表示されるメッセージにしたがってください。詳しくは、Windowsのネットワーク設定 ヘルプをご覧ください。
- 6. Windowsを再起動します。
- 7. 再起動後以降の「インストール」手順に従ってソフトをインストールしてください。

1-1-2. Windowsファイアーウォールの設定

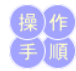

Windowsのバージョンによっては、OSに実装されているファイアーウォール機能により、 サーバソフトウ ェア(パワーモニタH)からのブロードキャストメッセージを受信できない 場合があります。次の手順によ り、使用するネットワークポート番号を許可してください。 (Windows Server2008 OS では必ず設定が必要です。)

1. コントロールパネルの「Windowsファイアーウォール」アイコンをダブルクリックします。 2. 表示された画面内より 「設定の変更」をクリックし「Windows ファイアーウォールの設定」画面を 起動します。

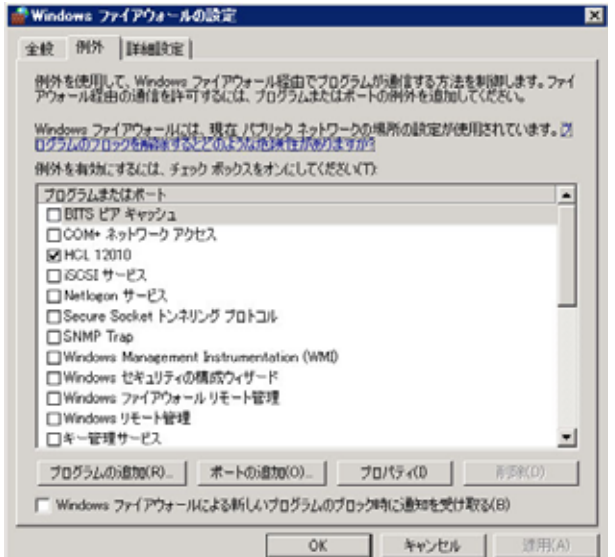

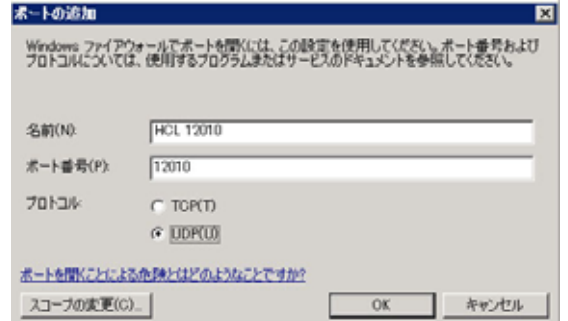

4. 設定したポート番号が例外として有効になります。

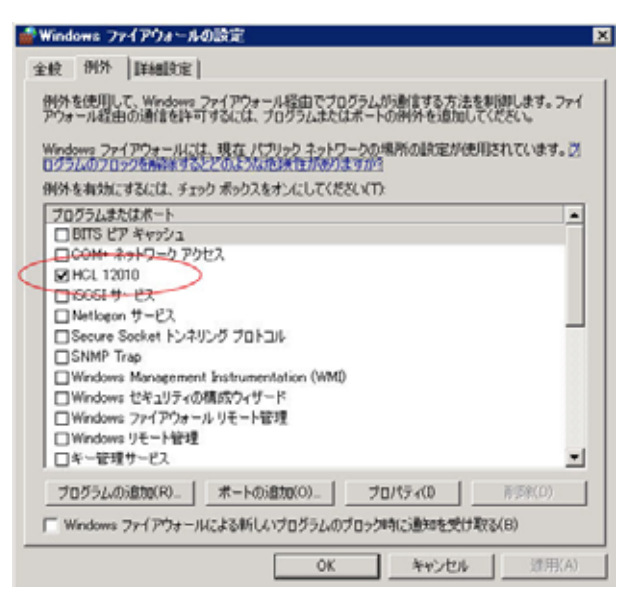

5. [OK]ボタンをクリックして終了してください。

#### 1-2.インストール

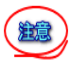

パワーモニタHクライアントは、パワーモニタHに連携して動作します。 パワーモニタHが他のコンピュ ータにインストールされていることを確認してください。 - パワーモニタHクライアントは, ネットワークの設定がされている必要があります。

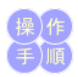

- 1. Windows を起動し、ユーザ名「Administrator」でログオンします。
- 2. 本ソフトウェアのCDをドライブに装着します。 3. エクスプローラーを起動し、CDドライブを選択します。 CDにあるインストールプログラム (¥CLIENT¥WINDOWS¥setup.exe)を起動します。 (注意)インストールプログラムは setup.exe です。 setup.exe 以外のファイル でインストールを 実行しないでください。実行した場合、正常にインストールが 完了できない場合が あります。も
- し、誤ってsetup.exe以外のファイルでインストールをした場合は、アンインストール して から setup.exe より正しいインストールをしてください。
- Comprese of Case Term のことで、<br>4. 「InstallShield ウィザード」が開始されますので「次へ]ボタンをクリックします。
- 5. ソフトウェアのインストール先のフォルダを指定して[次へ]ボタンをクリックします。 デフォルトのイ ンストール先パスは c:\pmclient です。 (EM64TやIPF等の64ビットCPUコンピュータで、インスト ールパスを Program files フォルダにする場合の注意) 本ソフトウェアは32ビットファイルが含ま れています。64ビットのコンピュータで Program files フォルダに インストールする場合は、イン ストール時のパスは Program files (x86) フォルダ になります。 (例) C:¥Program files (x86)¥pmclient
- 6. プログラムフォルダを指定して、[次へ]ボタンをクリックします。
- 7. 「ファイルコピーの開始」で現在の設定内容を確認します。確認後[次へ]ボタンをクリックすると、 インストールが開始されます。
- 8. 正常にインストールが終了すると終了画面が表示されます。[完了]ボタンをクリックします。
- 9. インストール完了後、「UPS クライアント」グループに次のようなアイコンが登録されます。 また、 - ・・・・・・・・・・・・・・・・・・・・・・・・・・・・・・。<br>「スタートアップ」にメッセージをポップアップするツールが登録されます。

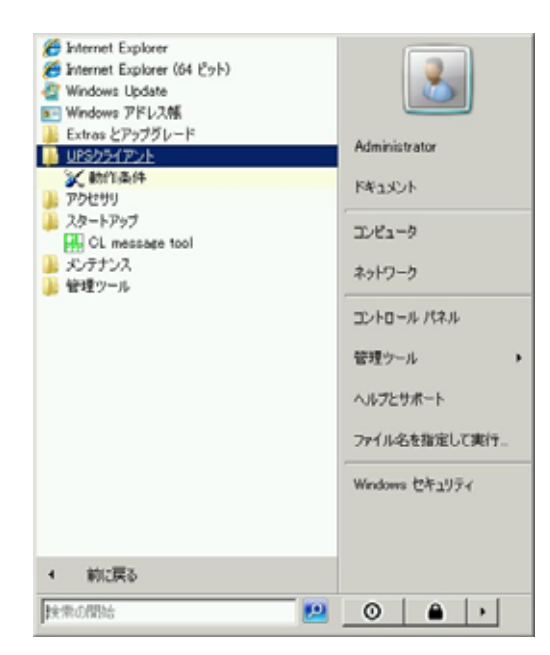

- 10. 「スタートアップ」に登録された「CL message tool」を起動してください。
- 11. 次の1-3.サービスの起動に進んでください。

#### 1-3.サービスの起動

本ソフトウェアを使用するには、本ソフトウェアのサービスをコンピュータに登録して開始します。

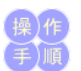

1. スタートメニューの「管理ツール」→「サービス」を選択すると、以下の画面が表示されます。 2. 次に、「UPS Client」サービスの設定を行います。表示されているリストをスクロールして 「UPS Client」の行をクリックして選択します。

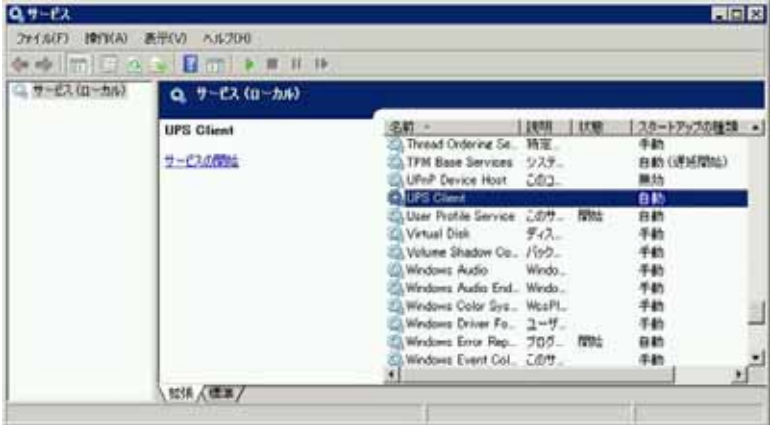

- 3. 選択した行に「開始」の表示が含まれていたら、[停止]ボタンをクリックして、本ソフトのサービス を一旦停止します。
- 4. 「スタートアップの種類」が「手動」の場合は、「自動」に変更してください。 これで本ソフトのサービスが、コンピュータの立ち上げ時に自動的に開始されます。
- ※すでに「自動」になっている場合は変更の必要はありません。 5. [開始]ボタンをクリックすると、サービスが開始されます。
- 6. コントロールパネルを終了します。
- 

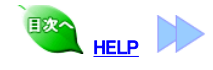

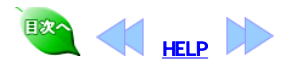

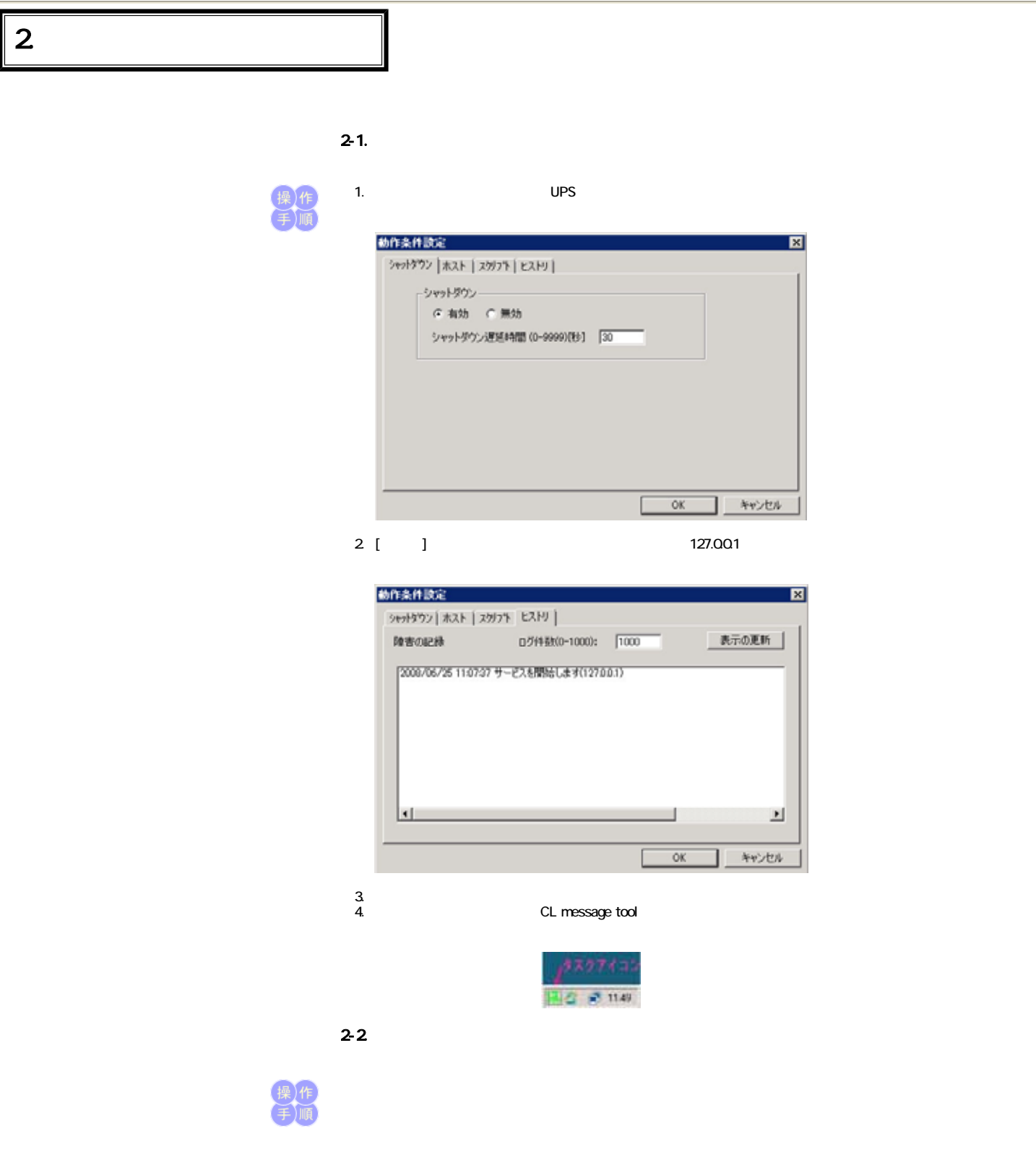

 $1.$  $2 \angle$ 3. PM message tool  $\sim$ 定が 「ブロードキャスト」に選択されていることを確認します。

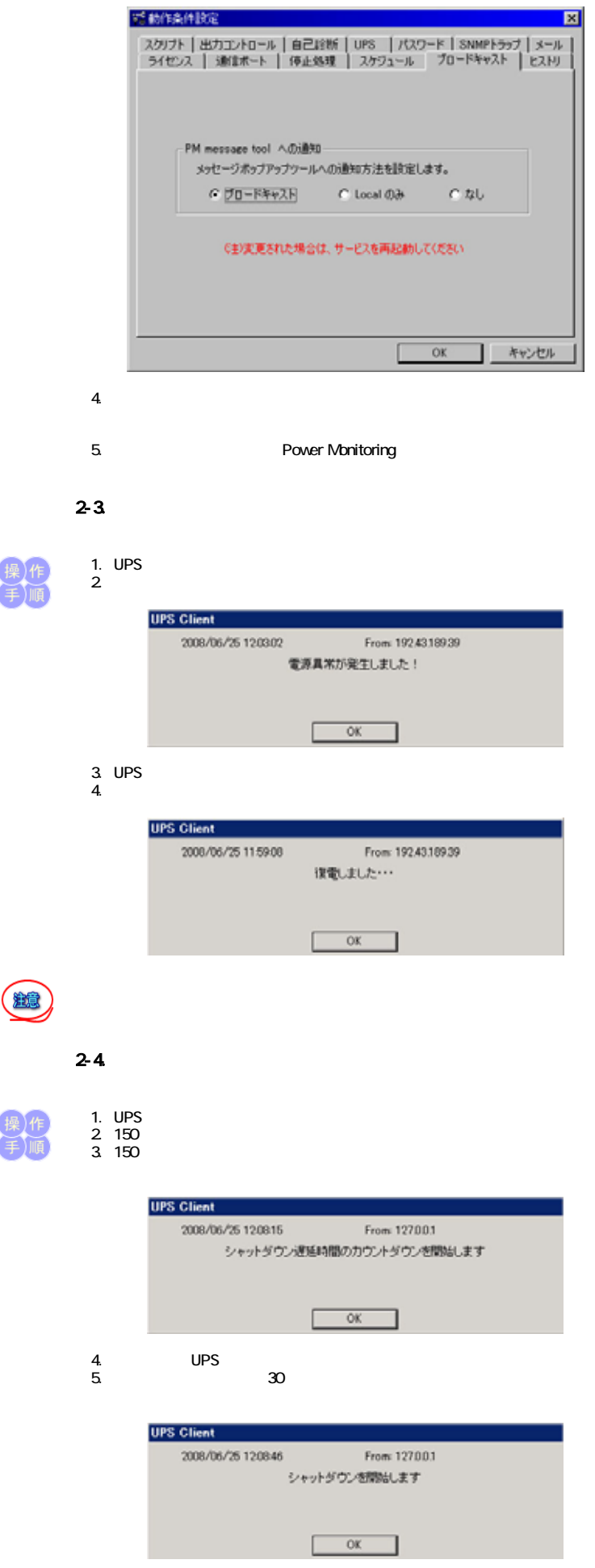

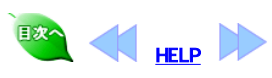

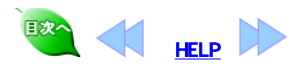

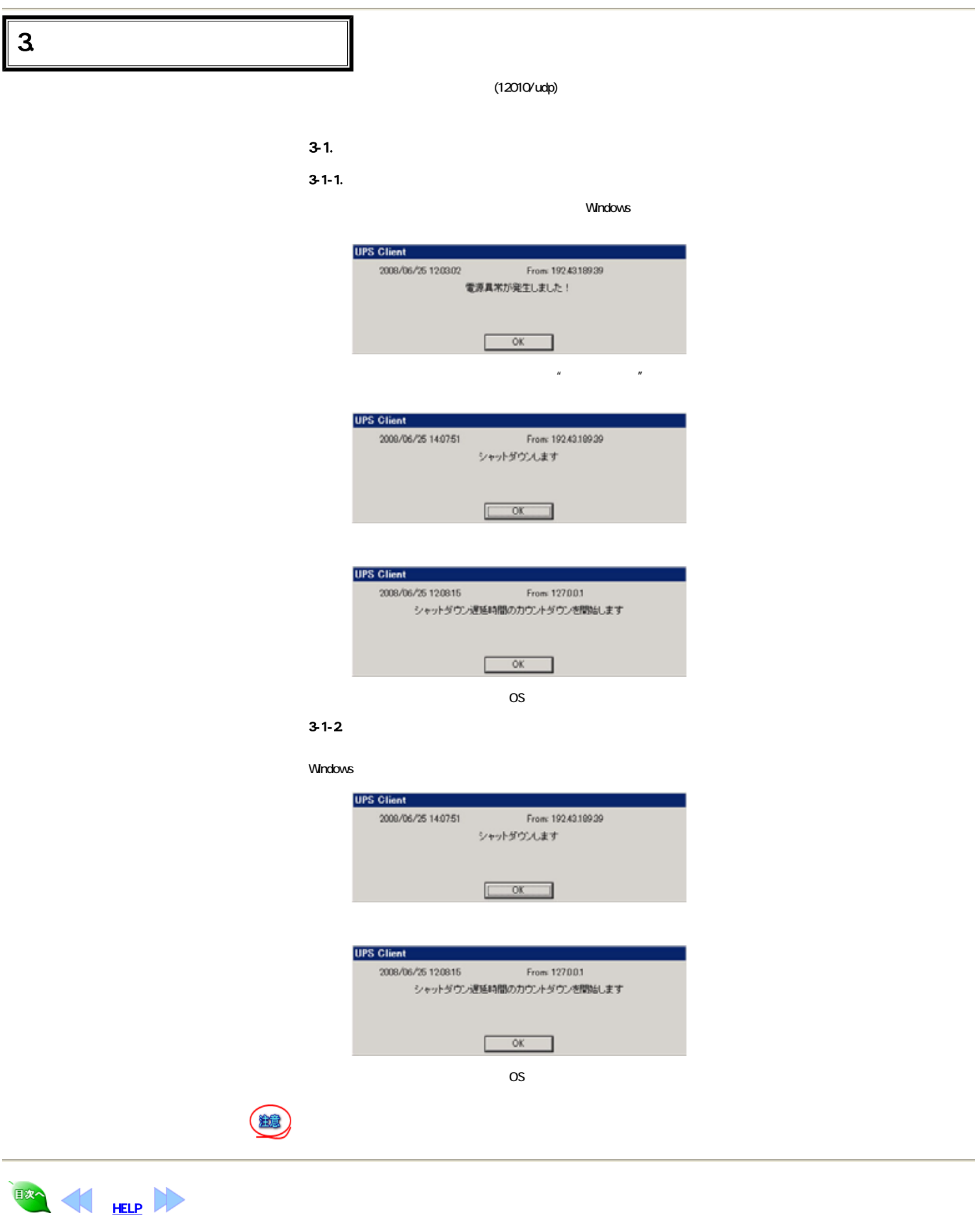

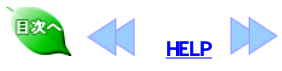

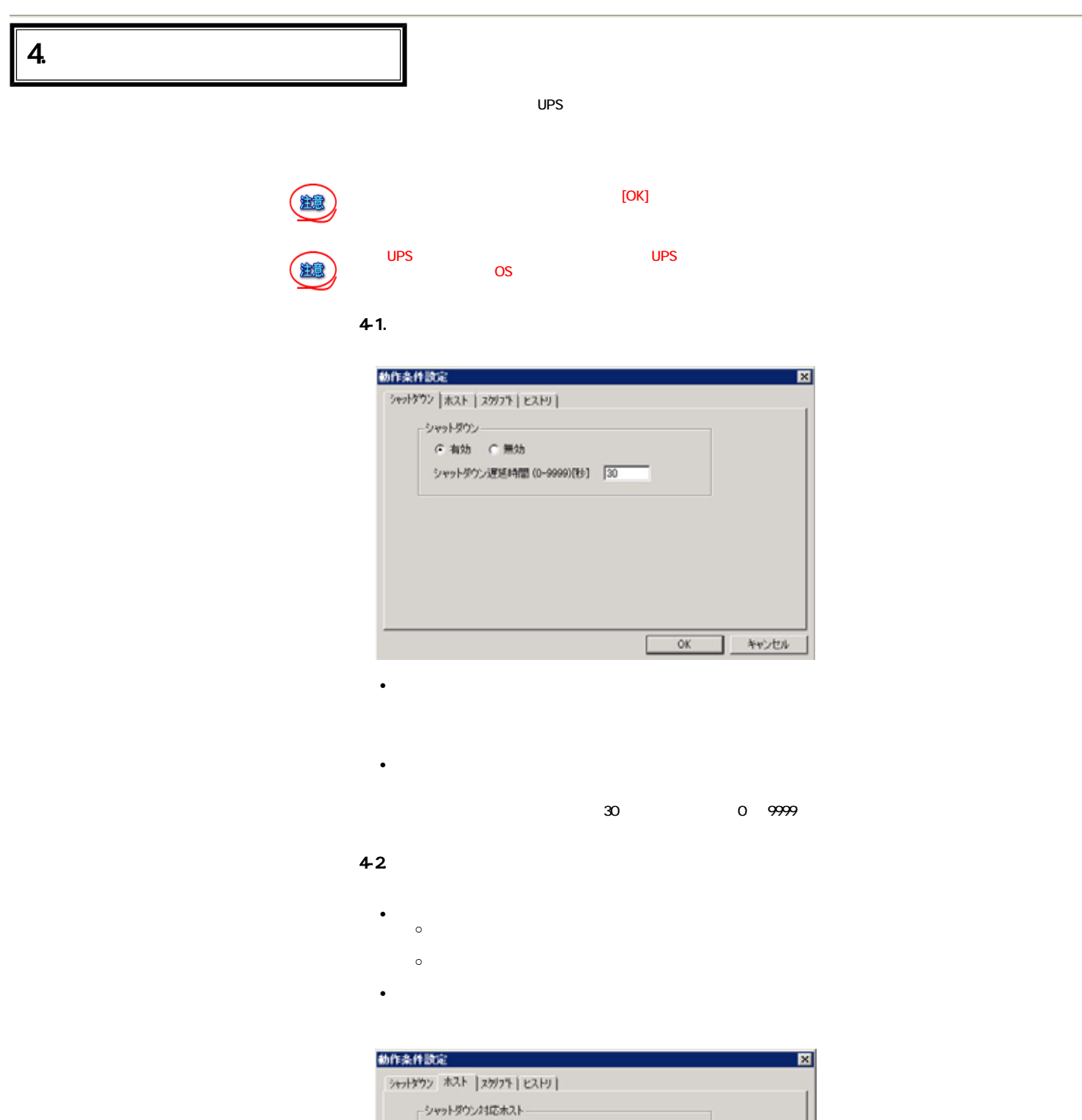

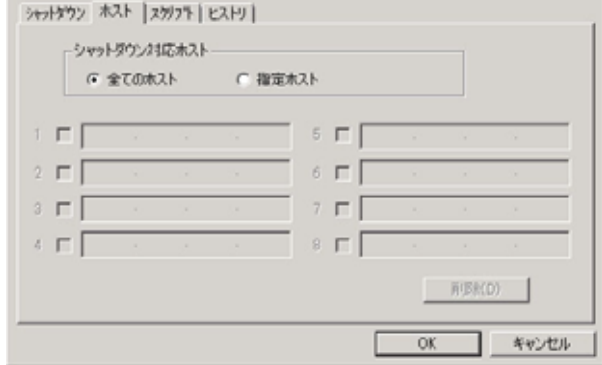

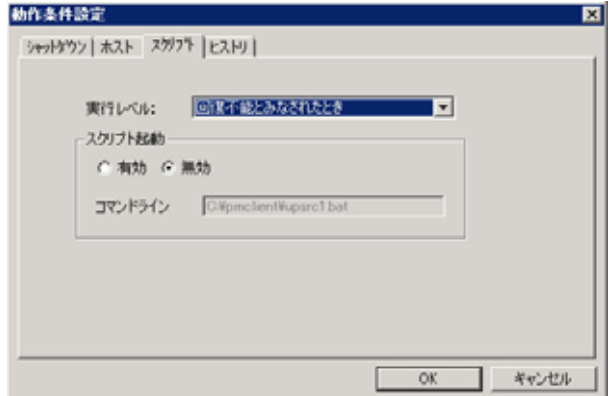

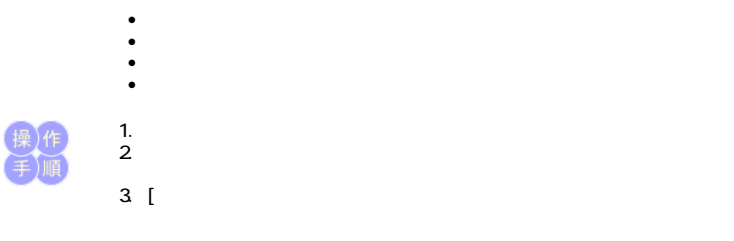

 $4-4.$ 

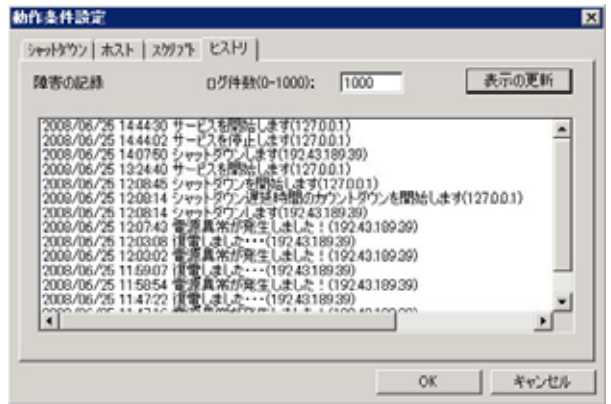

 $[$  (  $]$  )  $\Box$  $\mathfrak l$ 

 $0$  1000

upclient.log

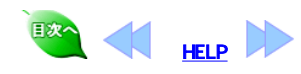

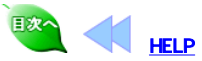

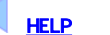

5.アンインストール

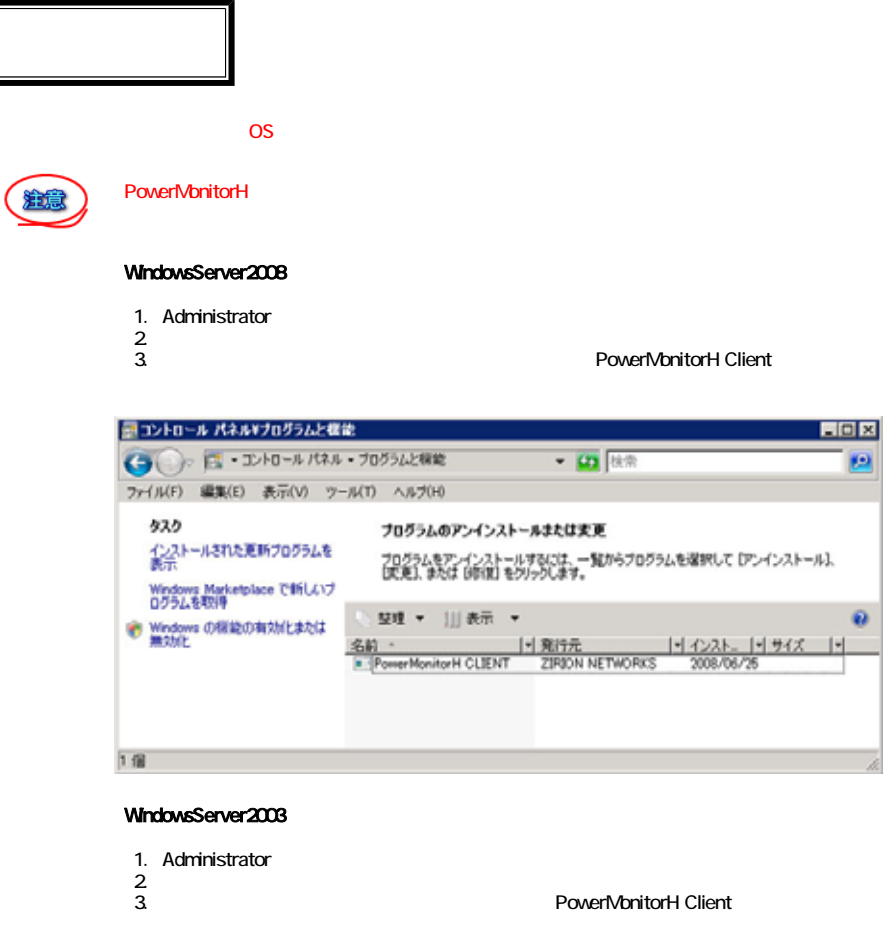

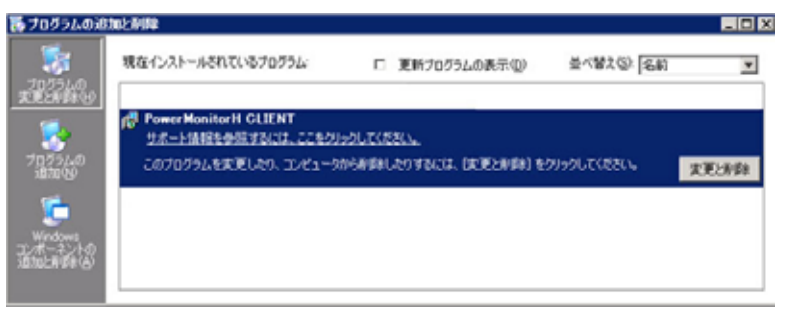

### Windows2000

- 1. Administrator<br>2  $2\overline{z}$
- 

3. **Brown Client** School School School School School PowerMonitorH Client

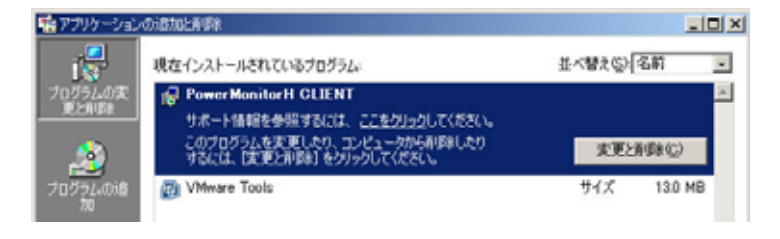

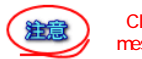

**CL message tool** in the state of the top state of the top state of the top state of the top state of the top state of the top state of the top state of the top state of the top state of the top state of the top state of t message tool しょうかん こうしょうかん こうしょうかい

CL message tool

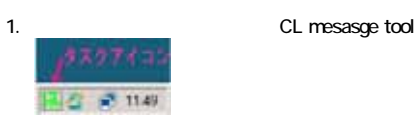

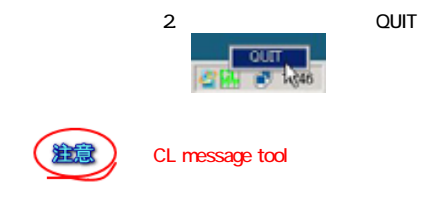

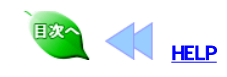